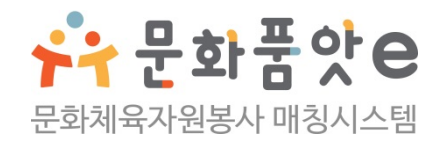

# **사이트 이용 가이드**

### **그룹 봉사자용**

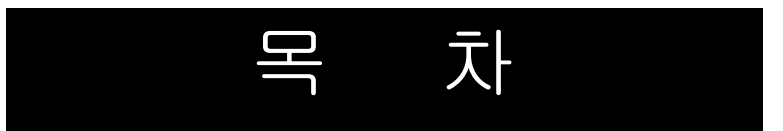

### 회원가입

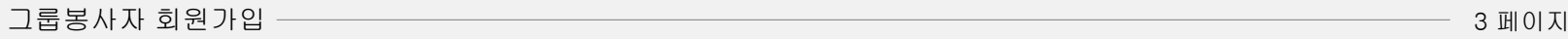

### 봉사참여

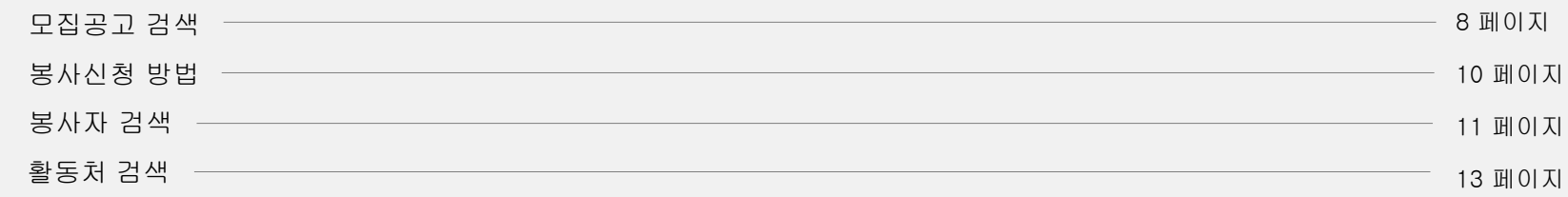

### 커뮤니 티 활 동

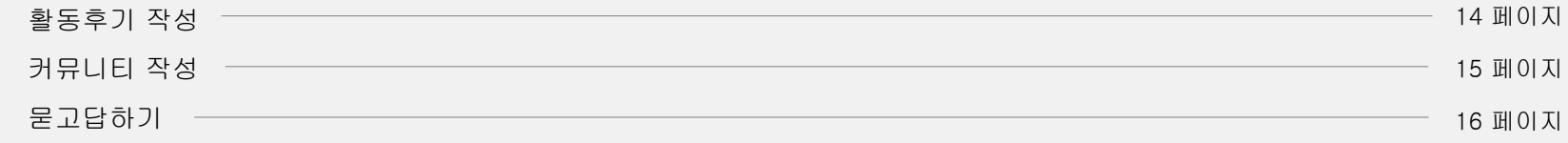

### 기타서 비 스

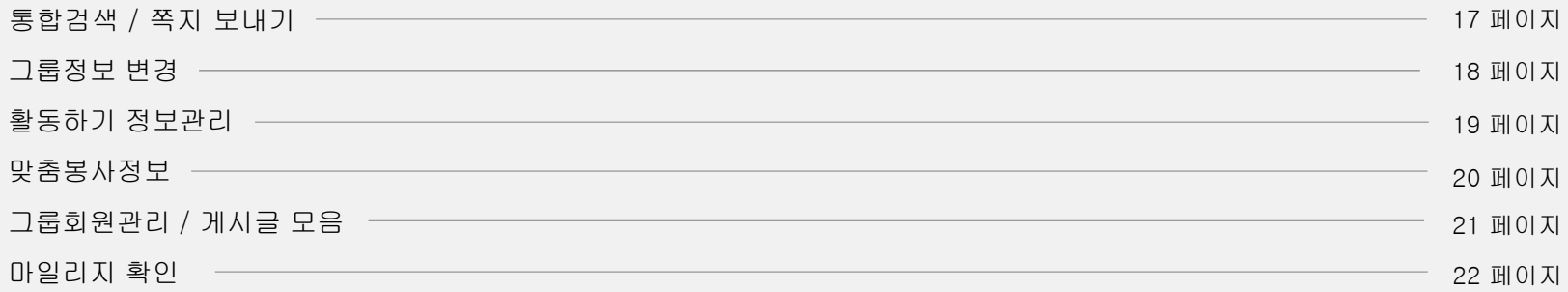

#### **회원가입** │ : 그룹 봉사자 회원가입

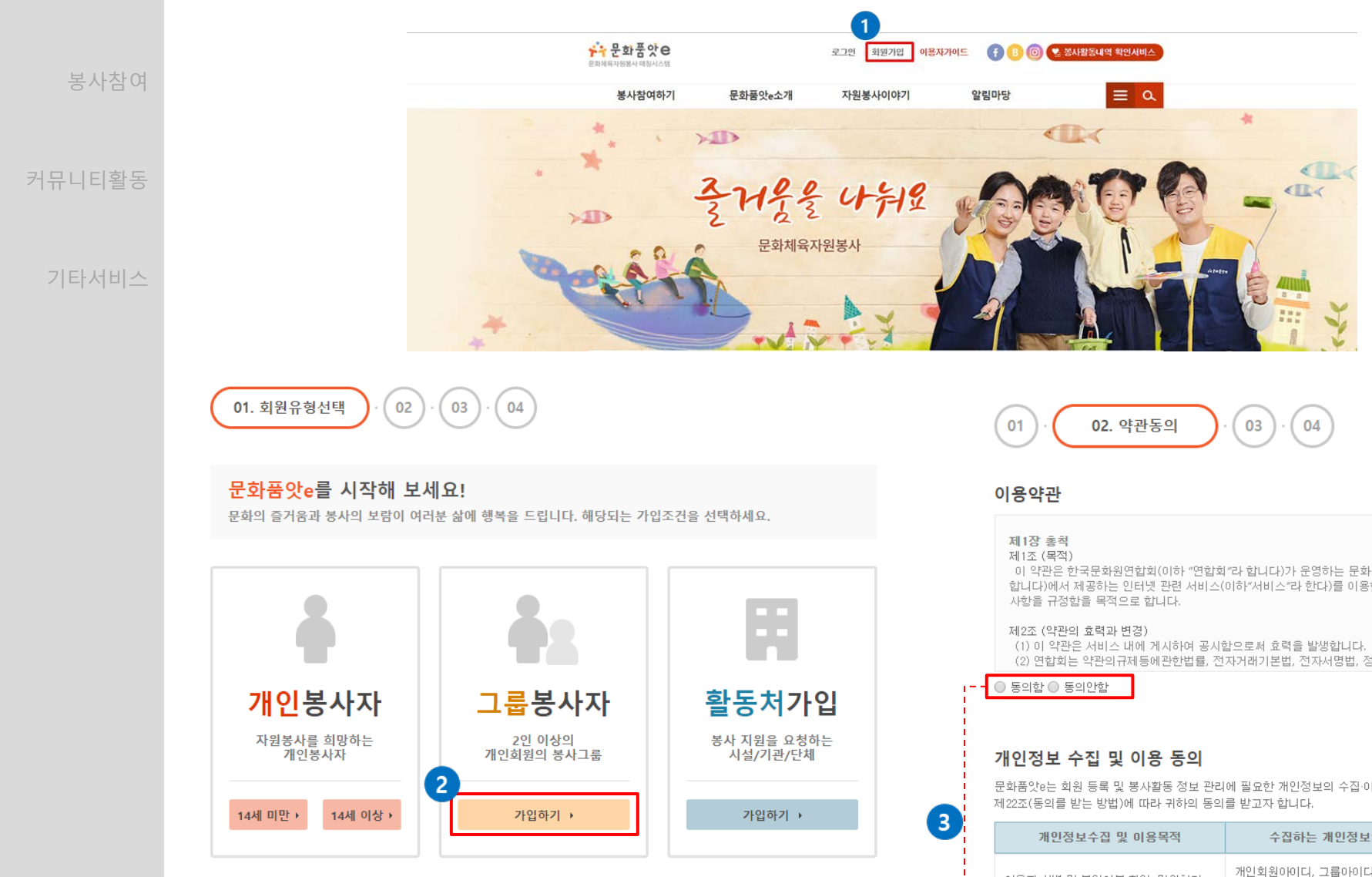

### **Description**

 사이트 상단 혹은 메인 이미지의 회원가입 버튼을 클릭해 주세요. 가입하기 버튼을 클릭해 주세요. 약관 동의에 체크해 주세요. 다음 버튼을 클릭해 주세요.

이 약관은 한국문화원연합회(이하 "연합회"라 합니다)가 운영하는 문화품앗e 정보 사이트(csv.culture.go.kr 이하 "사이트"라 합니다)에서 제공하는 인터넷 관련 서비스(이하"서비스"라 한다)를 이용함에 있어 사이트와 이용자의 권리·의무 및 기본적인

(2) 연합회는 약관의규제등에관한법률, 전자거래기본법, 전자서명법, 정보통신망이용촉진등에관한법률, 방문판매등에관한법률, →

문화품앗e는 회원 등록 및 봉사활동 정보 관리에 필요한 개인정보의 수집·이용을 위하여 개인정보 보호법 제15조(개인정보의 수집·이용),

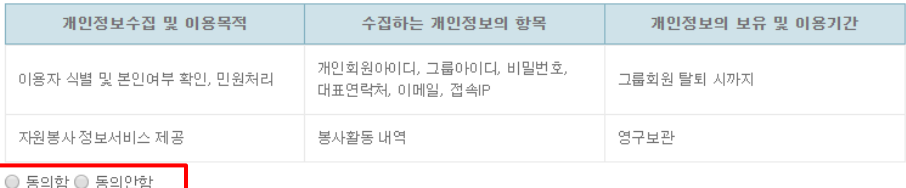

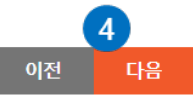

ш

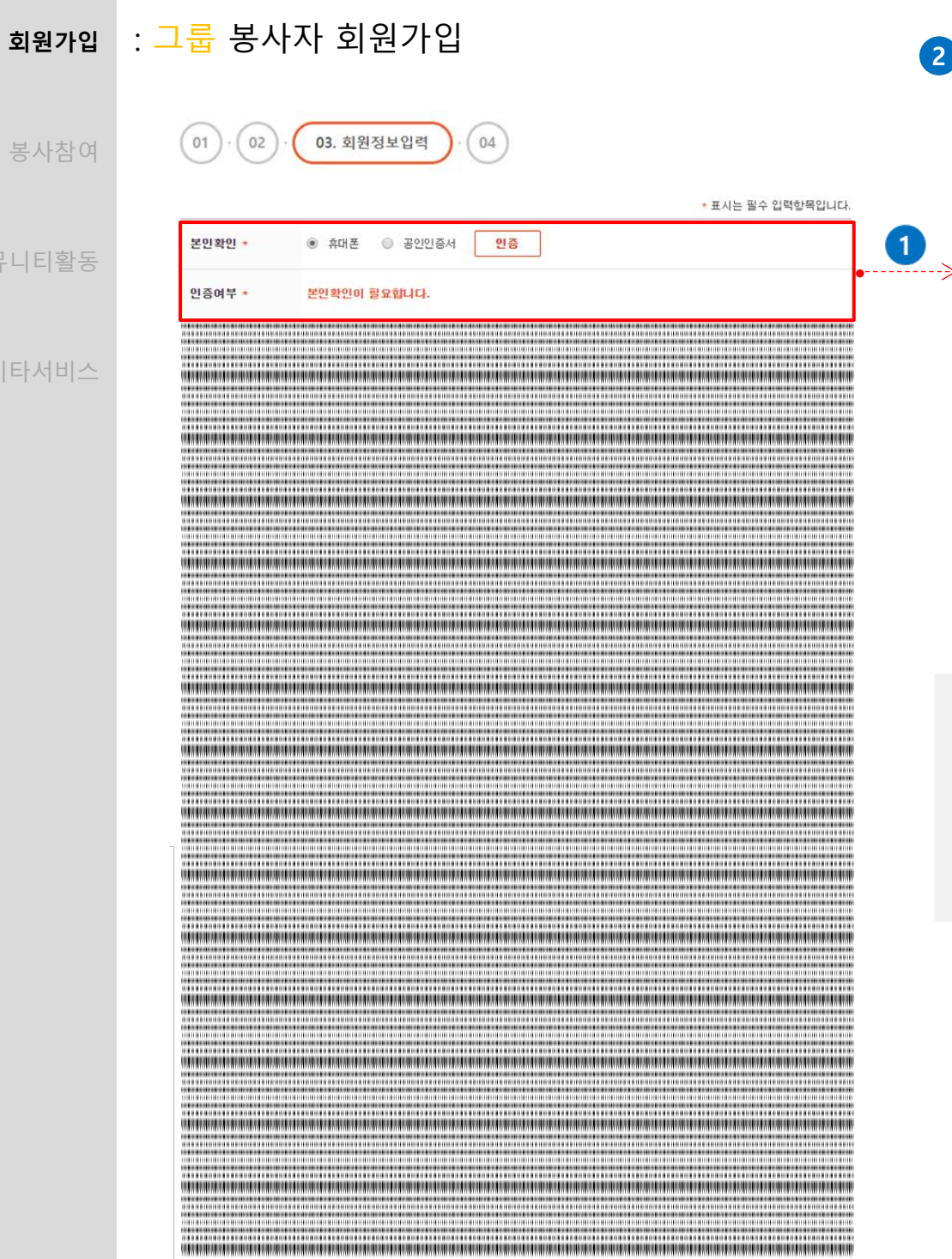

봉사

커뮤니티

기타서비스

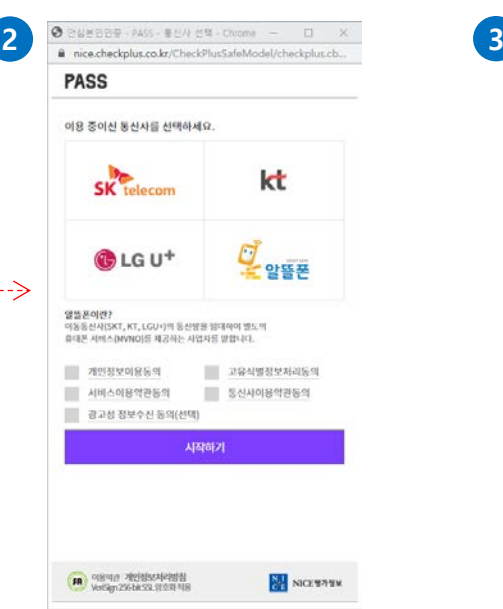

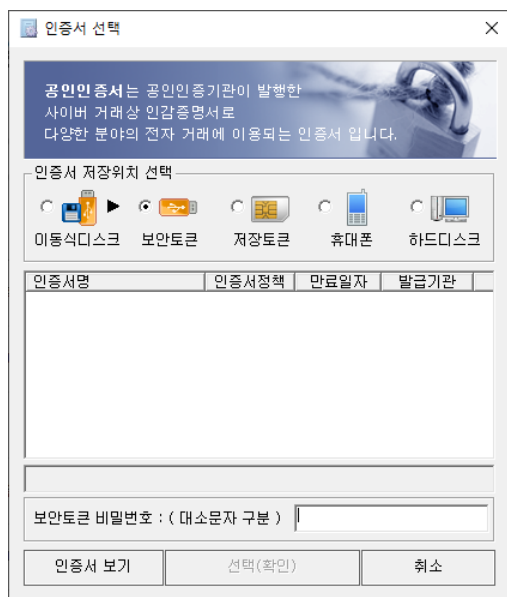

### **Description**

- ① 휴대폰, 공인인증서 가운데 하나를 선택해 본인인증을 확인합니다.
- ② 통신사 선택 후 개인정보를 입력하는 방식입니다.
- ③ 공인인증서 암호를 입력 후 선택(확인) 버튼을 클릭해 인증해 주세요.
- \* 공인인증서 발급 절차: 공인인증기관이나 등록대행기관을 찾아가 발급신청을 한 후 해당 기관 홈페이지를 통해 공인인증서 파일과 함께 인증서 비밀번호를 발급하세요. 발급되면 발급 절차는 마무리되고, 이후 전자거래에 공인인증서를 사용하면 됩니다.

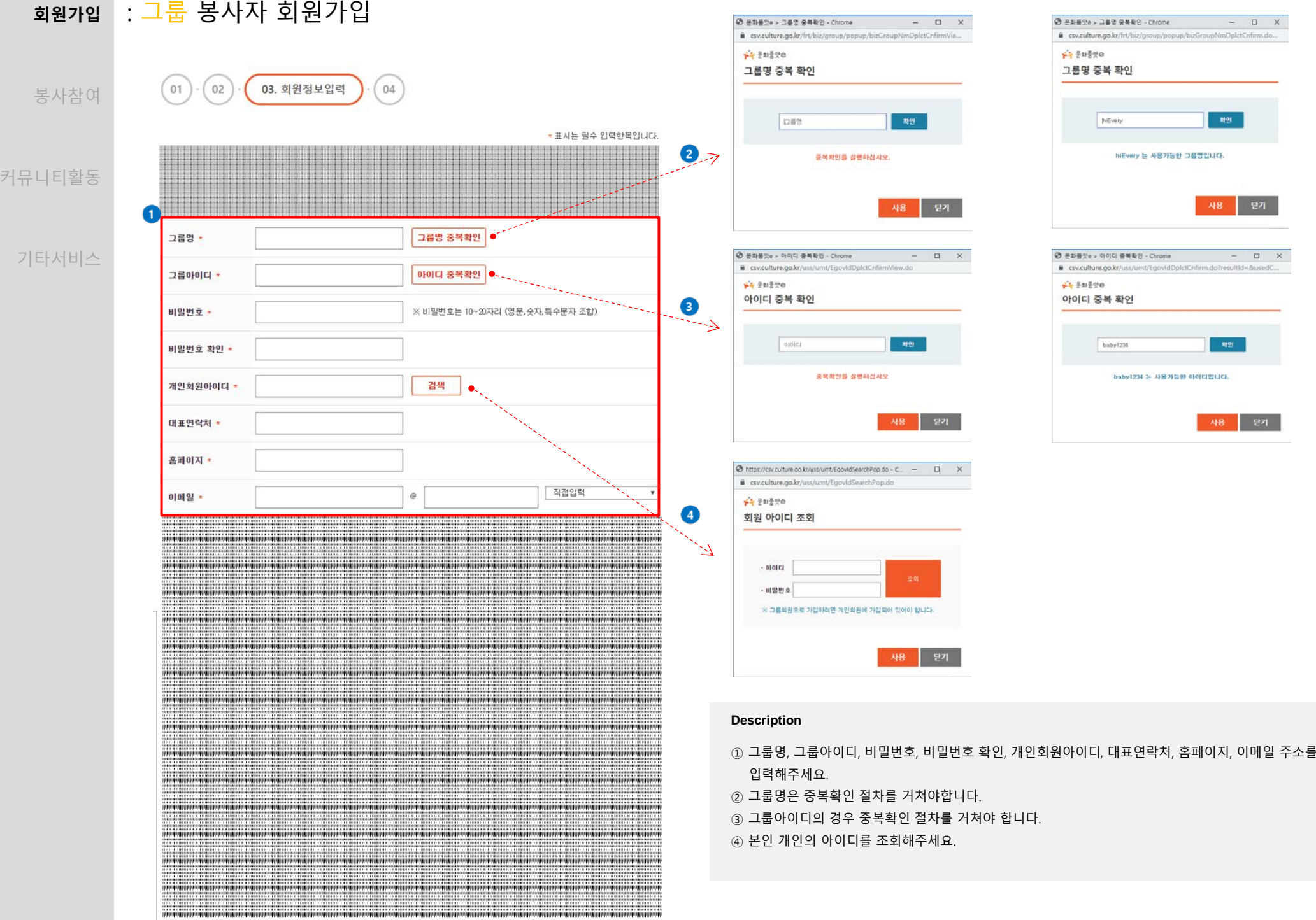

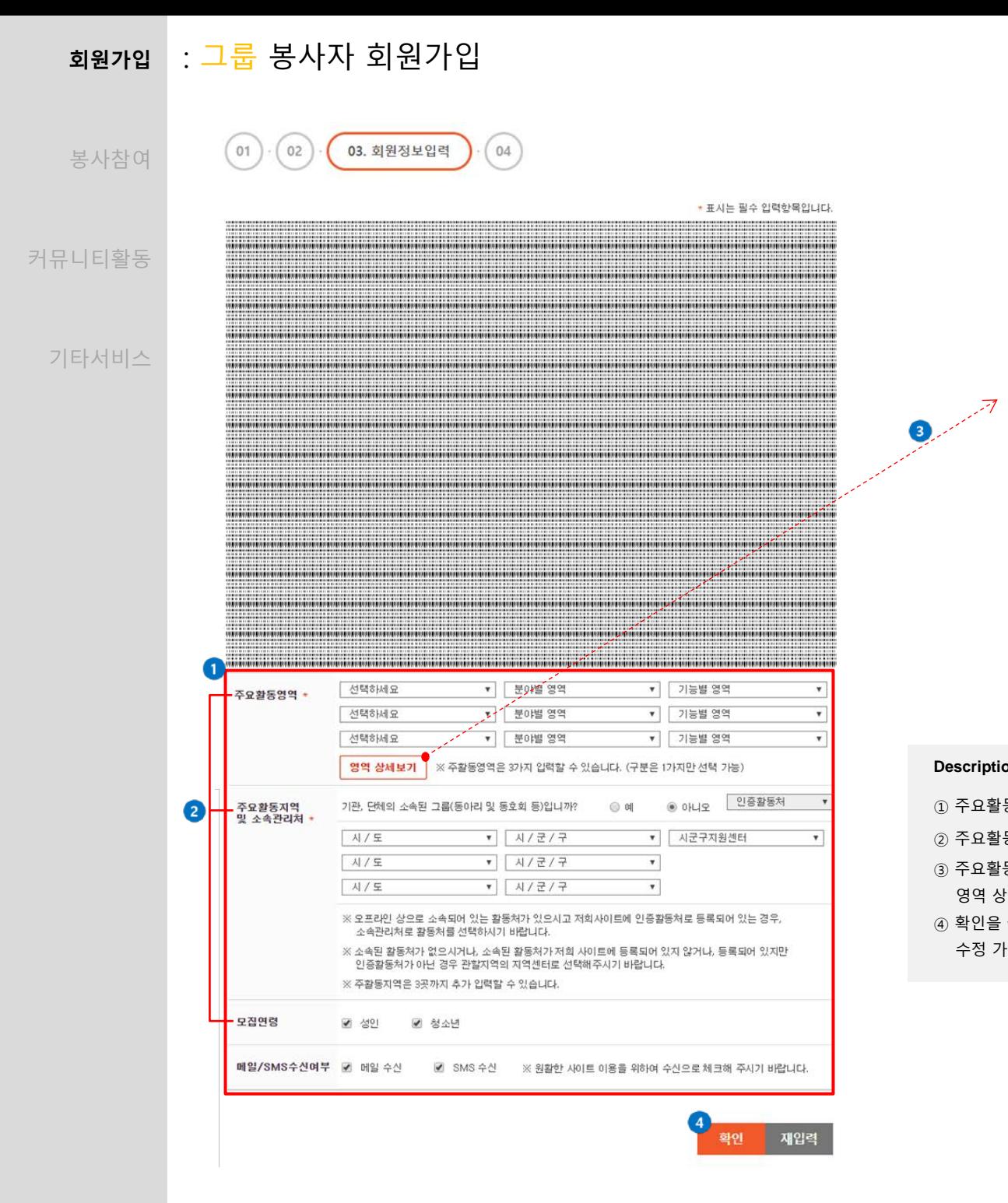

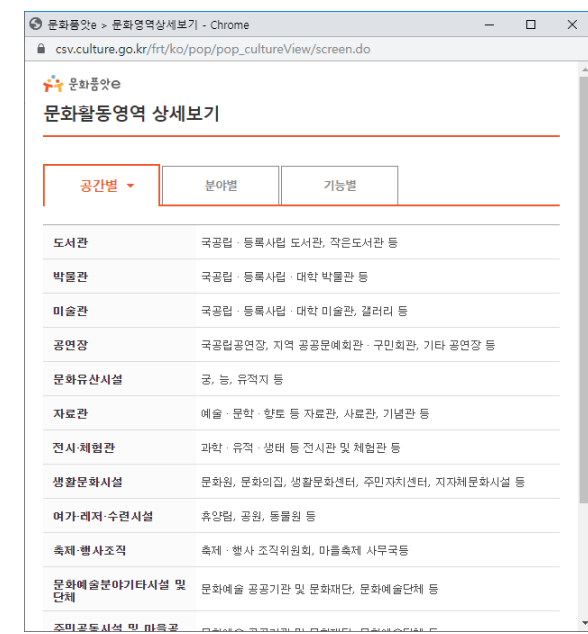

- ① 주요활동영역, 주요활동지역 및 소속관리처, 모집연령, 메일/SMS수신여부를 입력해주세요.
- ② 주요활동영역, 주요활동지역 및 소속관리처, 모집연령 입력 정보를 바탕으로 맞춤봉사정보가 제공됩니다.
- ③ 주요활동영역은 문화와 체육을 바탕으로 본인이 봉사하기 원하는 분야를 선택 할 수 있습니다. 영역 상세보기를 클릭하시면 공간별, 분야별, 기능별 활동영역을 확인하실 수 있습니다.
- ④ 확인을 클릭하시면 회원가입이 완료됩니다. 회원정보는 마이페이지 > 그룹정보관리 > 기본정보 탭에서 수정 가능합니다.

### **회원가입** : 그룹 봉사자 회원가입

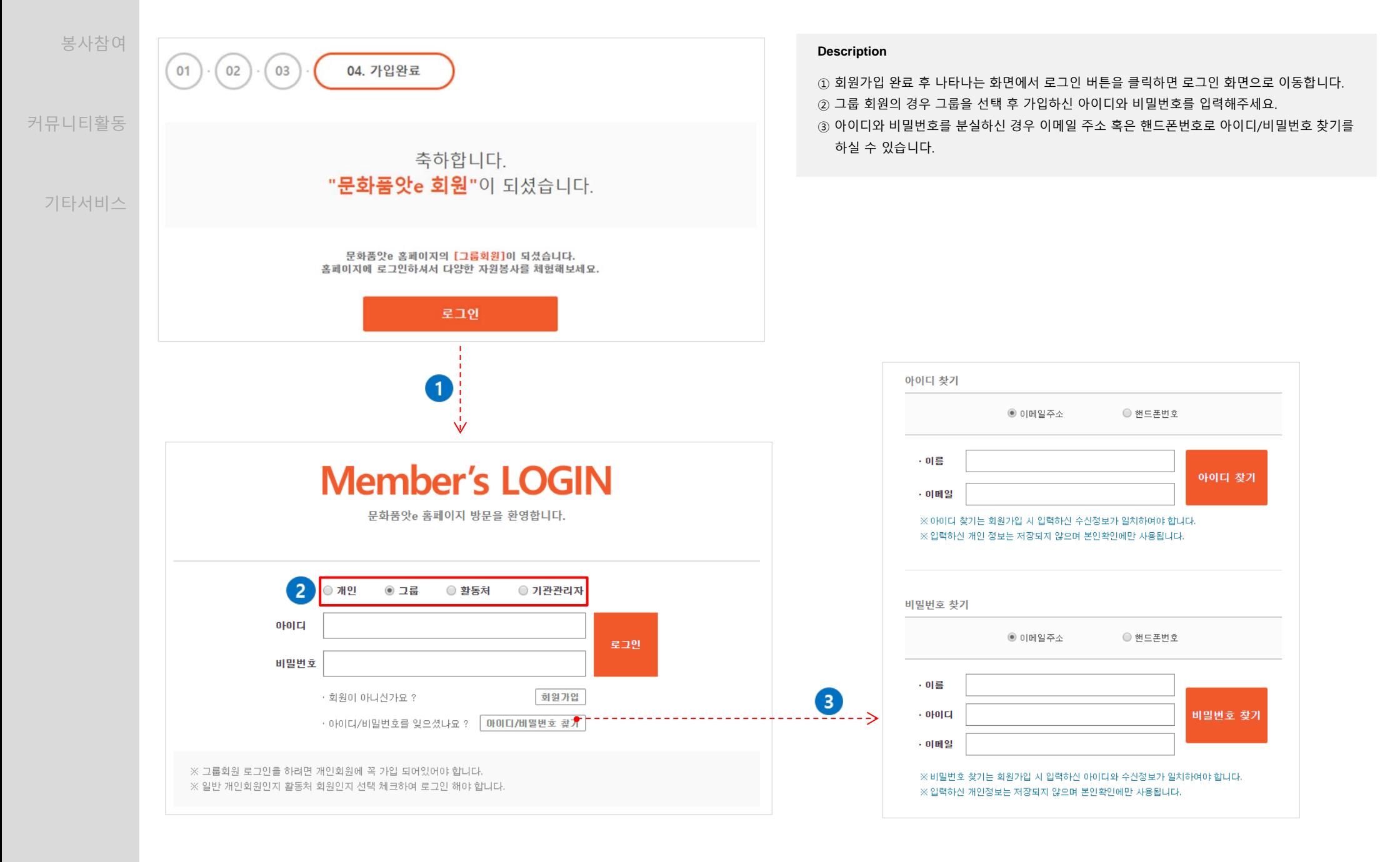

기타서비스

## **봉사참여** 커뮤니티활동

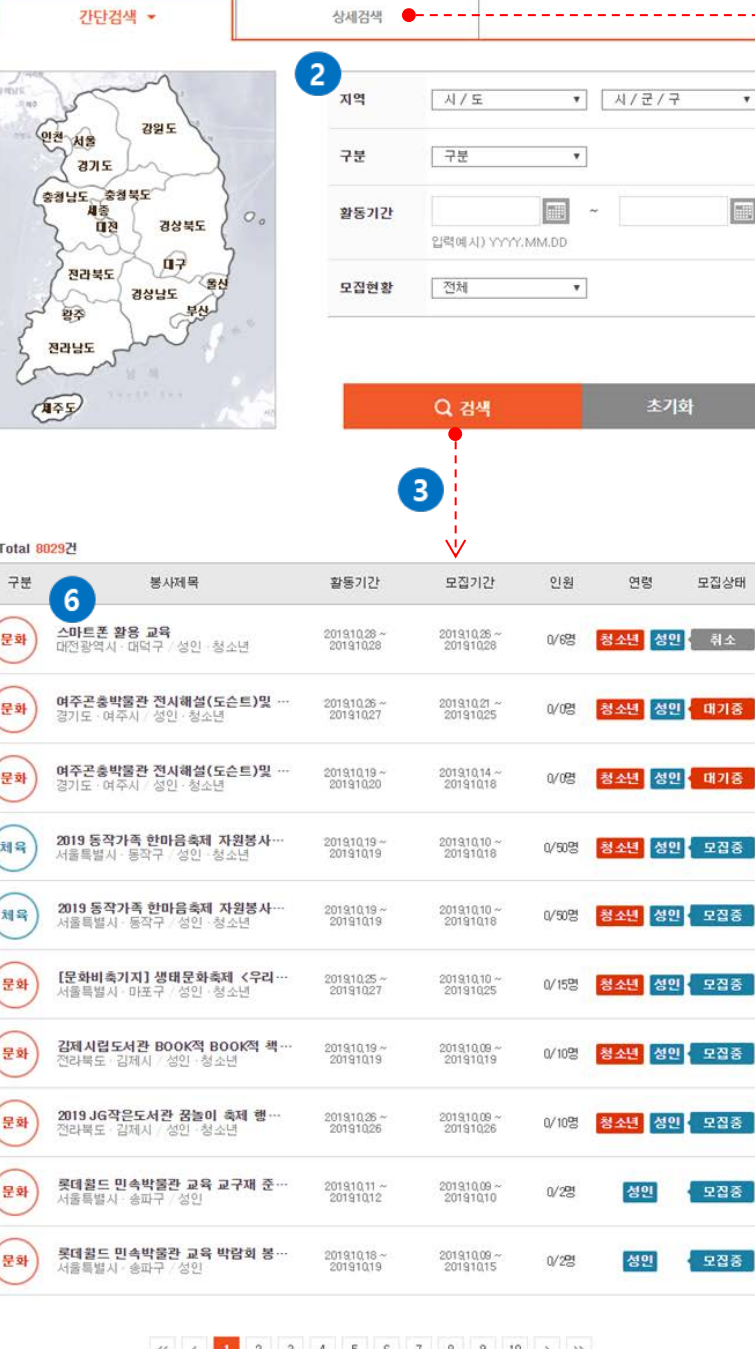

사세거새  $\sim$ 

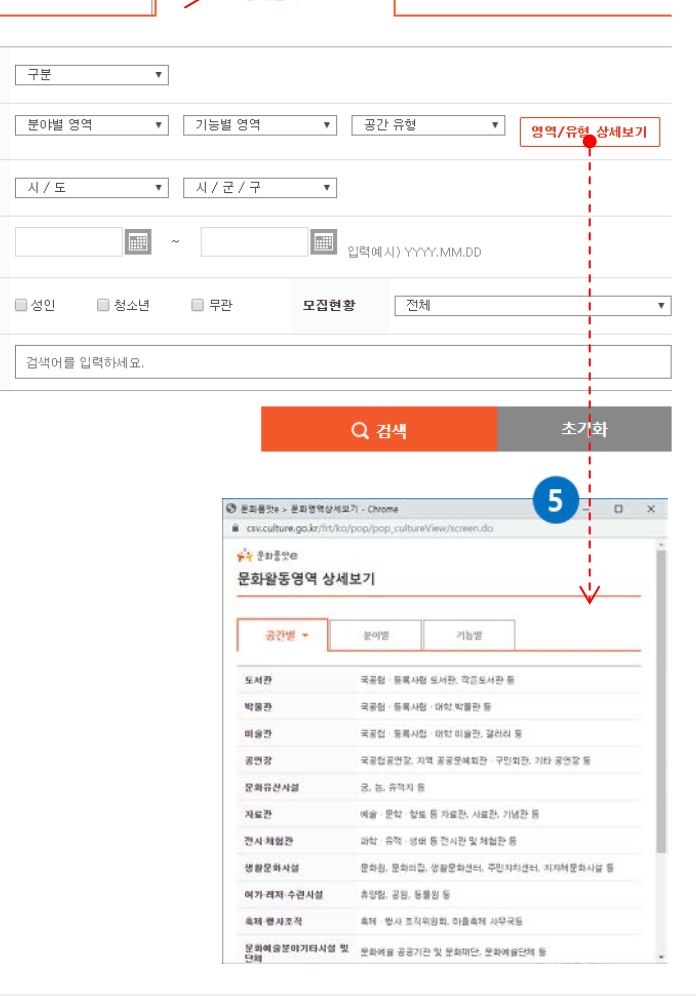

상세검색 ▼

 $\overline{\phantom{a}}$ 

### **Description**

- ① 홈페이지 메인에 봉사자 모집공고 배너클릭 혹은 봉사참여하기 > 봉사자모집공고에서 봉사활동 정보를 확인하실 수 있습니다.
- ② 지역, 구분, 활동기간, 모집현황을 입력해주세요

<u>\_ 간단검색</u>

구분

지역

활동기간

모집연령

제목/내용

영역/유형

- ③ 검색조건을 입력 후 검색 버튼을 클릭하시면 조건에 해당하는 봉사활동 정보가 나타납니다.
- ④ 상세검색 탭을 클릭 하시면 간단검색 보다 세분화된 검색조건을 입력하실 수 있습니다.
- ⑤ 영역/유형 상세보기 버튼을 클릭 하시면 공간별/분야별/기능별 상세 봉사정보를 확인하실 수 있습니다. ⑥ 봉사제목을 클릭하시면 상세정보를 확인하실 수 있습니다.

#### <sub>회원가입</sub> : **모집 공고 검색** ⊙ 찾아오시는길 | 문화품앗e - Chrome  $n \times$  $\sim$  .  $\sqrt{1}$  $2$  y f ▲ csv.culture.go.kr/frt/ko/pop/pop\_map\_search/screen.do?aAdres=서울%20송파... N TALK URL 복사 **누구** 문화품앗은 3  $4<sub>1</sub>$ **봉사참여** 모집기간 2019.10.09 ~ 2019.10.10 人三百日 찾아오시는 길 롯데월드 민속박물관 교육 교구재 준비 봉사자 모집 모집중 6102 1a  $\boldsymbol{\Theta}$ • 구분 문화  $\bullet$ 커뮤니티활동 장실지<mark>하</mark><br>광장쇼핑선 · 활동영역 문화유산 / 강연·강습·교육 · 공간유형 박물관 6 민족박물)  $R$ · 활동처명 롯데윌드 민속박물관 ◎ ●- - - - - - - - - 자역 - - - - - - - 서울특별시-/ 송파구r -루데 드 아이스링크 롯데호텔월드 ㆍ활동기간/시간 2019.10.11 ~ 2019.10.12 [비정기] 10:00 ~ 17:00 로데장실<br>그녀술관  $71XH(0)$ 못데월드<br>어드베쳐 기타서비스 - 서울  $\blacksquare$ · 주요봉사내용 교육 교구재 준비 **HINDRE** 로데리아 · 모집인원 1/2명 · 활동장소 롯데윌드 민속박물관 애숙리권  $B<sub>1</sub>$ 참실로 50m kakao 롯데윌드 민속박물관에서 교육 교구재 준비를 도와줄 봉사자를 모집합니다. · 봉사내용 시간 조정 가능하니 많은 참여 부탁드립니다. \*중식 제공 ・乳剤 롯데월드 민속박물관 · 첨부파일 ・주소 서울 송파구 올림픽로 240 (장실동, 롯데윌드) ㆍ 모집연령 성인 · 상해보험 없음 ㆍ기타 6 담당자 정보 ▼ 신청자 (1명) ● . = = = 돰돵자-정보- = = · **- - - >** 신청자 (1명) ▼ ※ 신청 후 취소한 경우 목록에 표시되지 않습니다. · 담당자명 정새롬 • 연락처/이메일 | 024114764/jsr23@lotte.net 첨부파일 내용 접수일자/시간 이름(그룹명) 서울 송파구 올림픽로 240 (잠실동, 롯데윌드) 롯데윌드 민속박물관 · 주소 2019, 10, 10 / 10:58 [개인] 최서 \* 10월12일 10시~17시 봉사신청합니다 0건 ※ 봉사취소는 마이페이지 "활동하기정보관리"에서 취소 할 수 있습니다. ※ 신청취소는 모집기간 안에 해야 하며, 모집기간 이후 신청취소 횟수가 많을 경우 추후 신청에 대하여 불이익이 있을 수 있습니다. ※ 다른 봉사자의 동등한 참여기회 부여와 원활한 자원봉사 모집 운영을 위하여 신중한 신청 부탁드립니다. 목록

#### **Description**

① 봉사참여하기 > 봉사자 모집공고에서 봉사제목을 클릭 하시면 봉사활동 상세정보를 확인하실 수 있습니다.

② SNS공유하기 기능이 가능합니다. 친구나 지인들에게 봉사활동을 공유하세요.

③ 로그인 한 회원은 봉사활동을 스크랩할 수 있습니다. 스크랩한 봉사활동은 마이페이지 > 활동하기정보관리 > 모집정보 스크랩 탭 에서 학인 가능합니다.

④ 봉사활동 정보를 인쇄할 수 있습니다.

⑤ 지도보기 클릭 시 팝업을 통해 활동처 위치와 주소가 나타납니다.

⑥ 신청자 탭을 클릭 시 보고 계신 봉사활동을 신청한 봉사자 목록이 나타납니다.

### <sub>회원가입</sub> : <mark>봉사 신정 방법</mark>

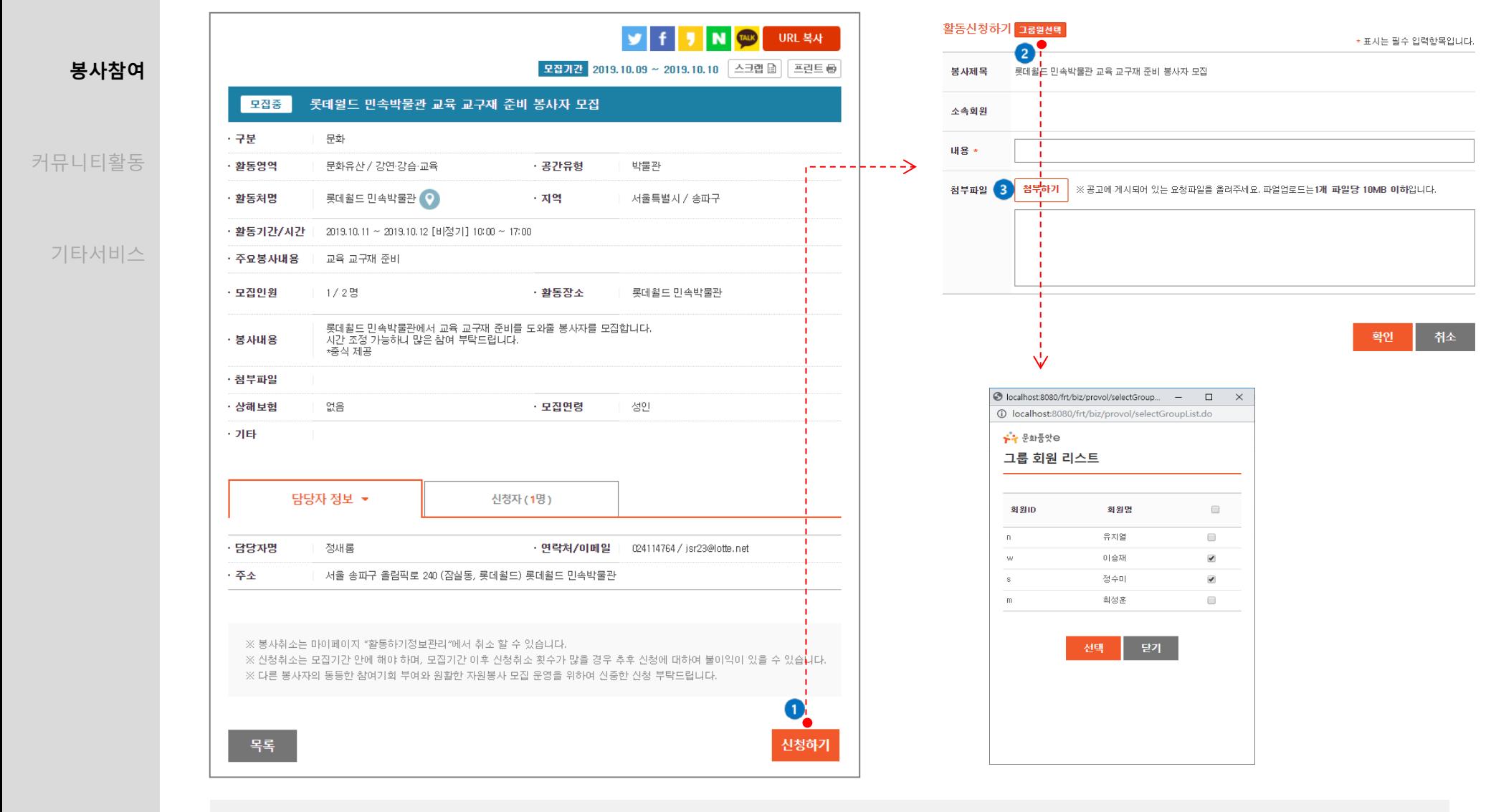

### **Description**

① 봉사활동 상세 정보화면의 신청하기 버튼을 클릭 하시면 신청정보를 입력하는 페이지로 이동합니다.

② 그룹인원선택 버튼 클릭 시 함께 봉사활동을 신청할 그룹원이 나타납니다.

③ 봉사활동 신청 시 필요한 서류를 첨부할 수 있습니다.

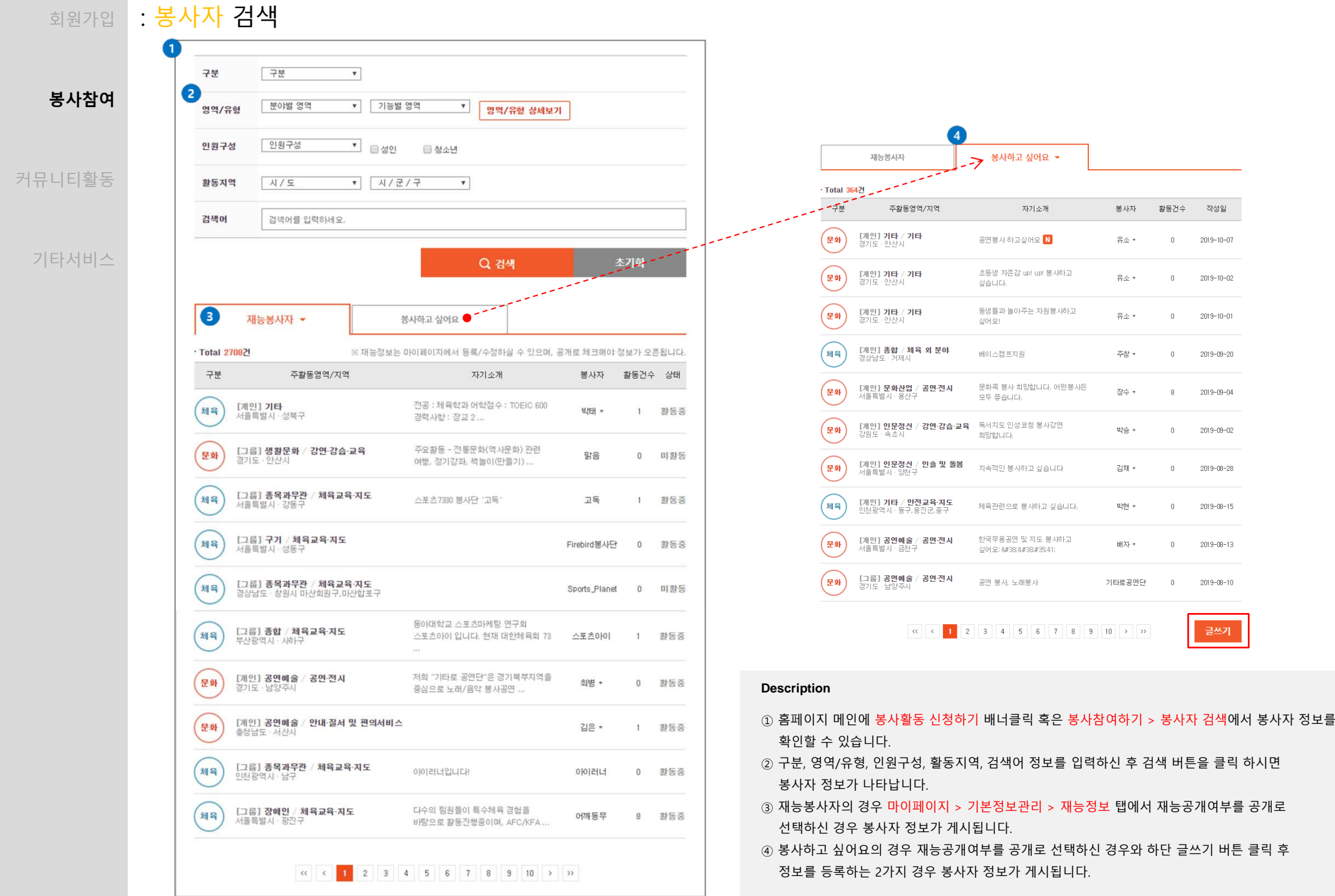

### <sub>회원가입</sub> : <mark>봉사자 검색</mark>

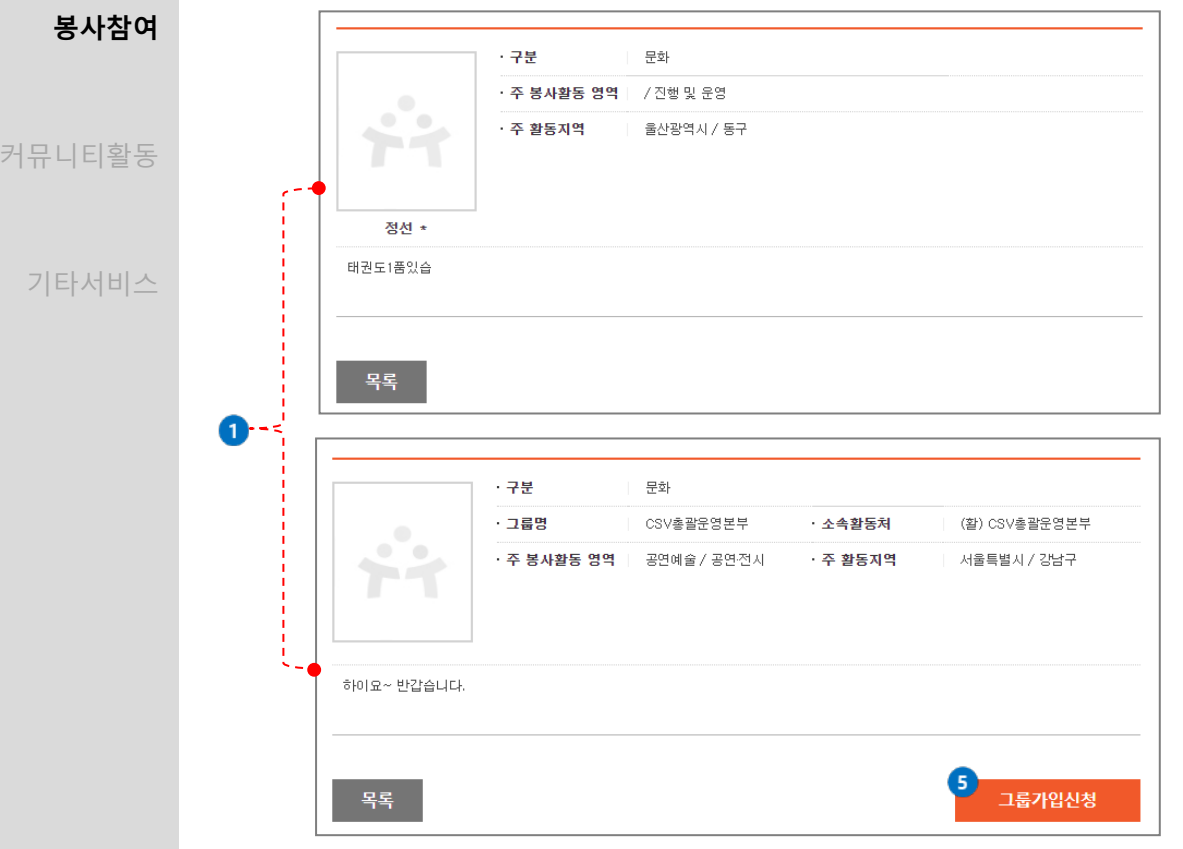

### **Description**

① 봉사참여하기 > 봉사자 검색 > 재능정보 탭에서 자기소개 클릭 시 봉사자 정보를 확인하실 수 있습니다. ② 봉사참여하기 > 봉사자 검색 > 봉사하고 싶어요 탭에서 자기소개 클릭 시 봉사자 정보를 확인

- 하실 수 있습니다.
- ③ 봉사자 정보 인쇄가 가능합니다.
- ④ 댓글 등록을 통해 봉사요청이 가능합니다.
- ⑤ 재능봉사자가 그룹회원인 경우 그룹가입이 가능합니다.

※ Type 종류로는 [개인], [그룹]이 있습니다.

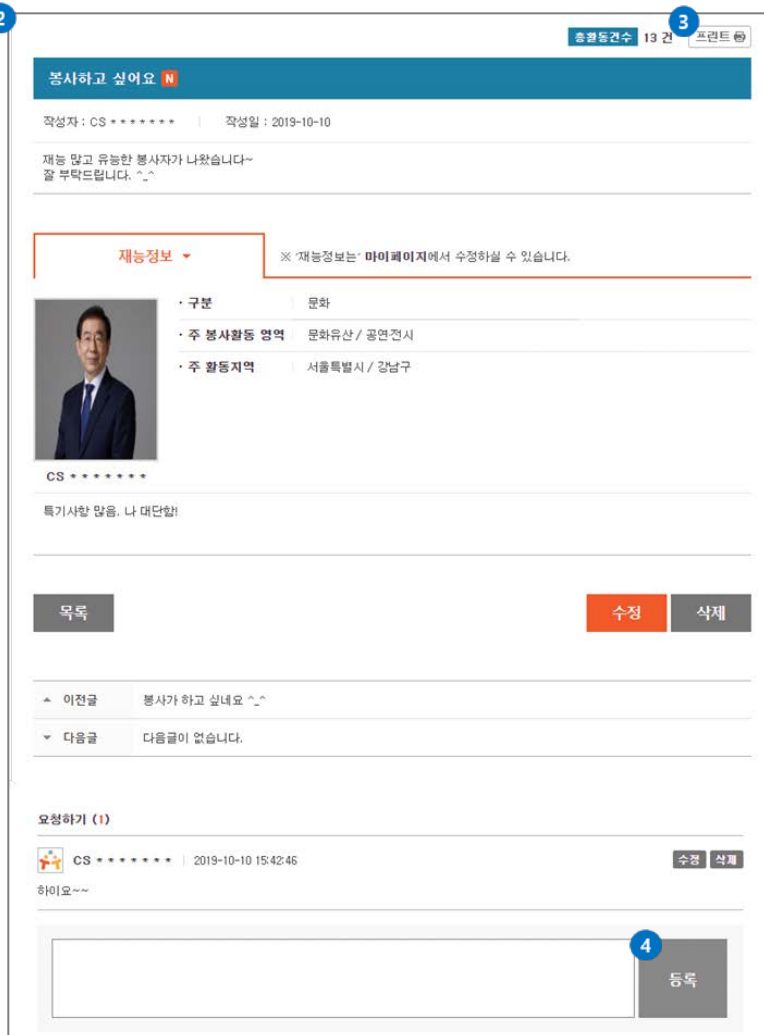

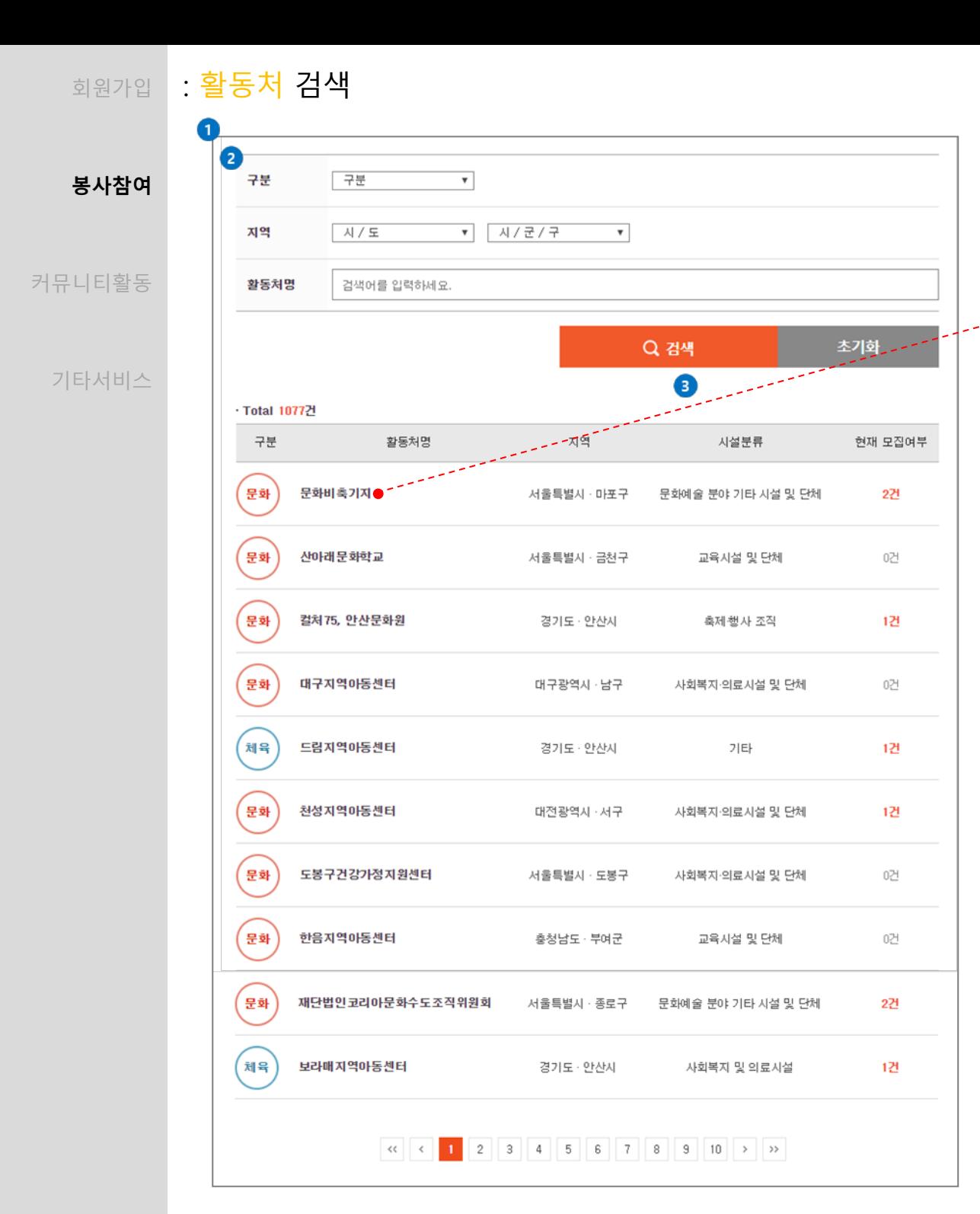

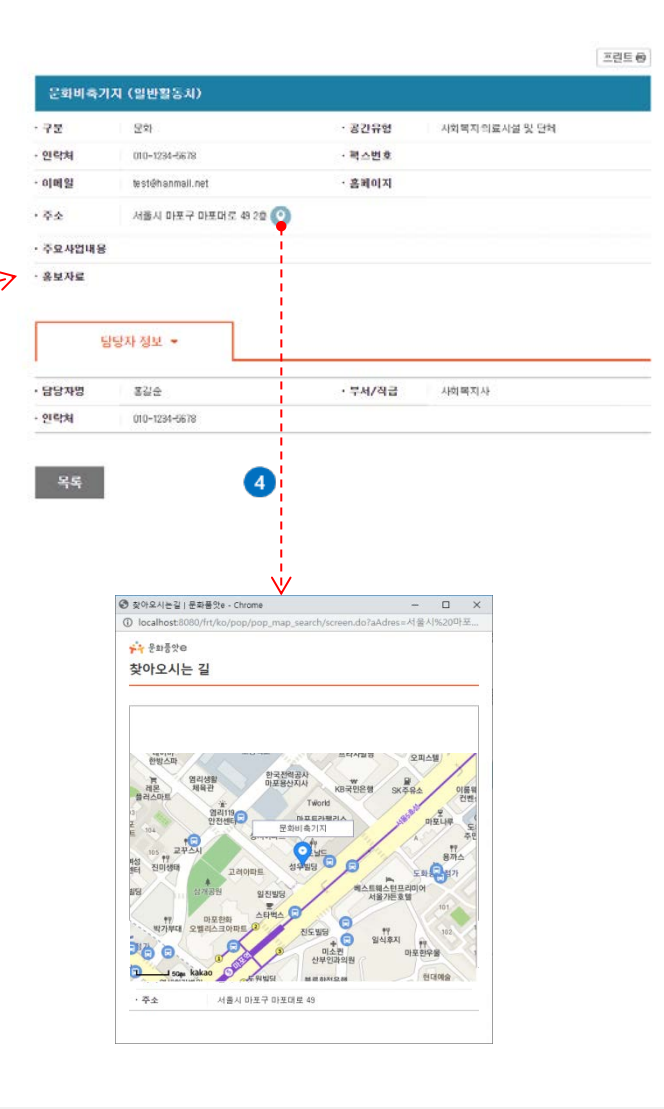

 봉사참여하기 > 활동처 검색 에서 활동처 정보 확인이 가능합니다. 구분, 지역, 활동처명을 입력하신 후 검색 버튼을 클릭 하시면 활동처 정보가 나타납니다. 활동처명을 클릭 시 상세정보 페이지로 이동합니다. 지도보기 버튼 클릭 시 위치 및 주소정보가 나타납니다.

<sub>회원가입</sub> : **활동후기 작성** 

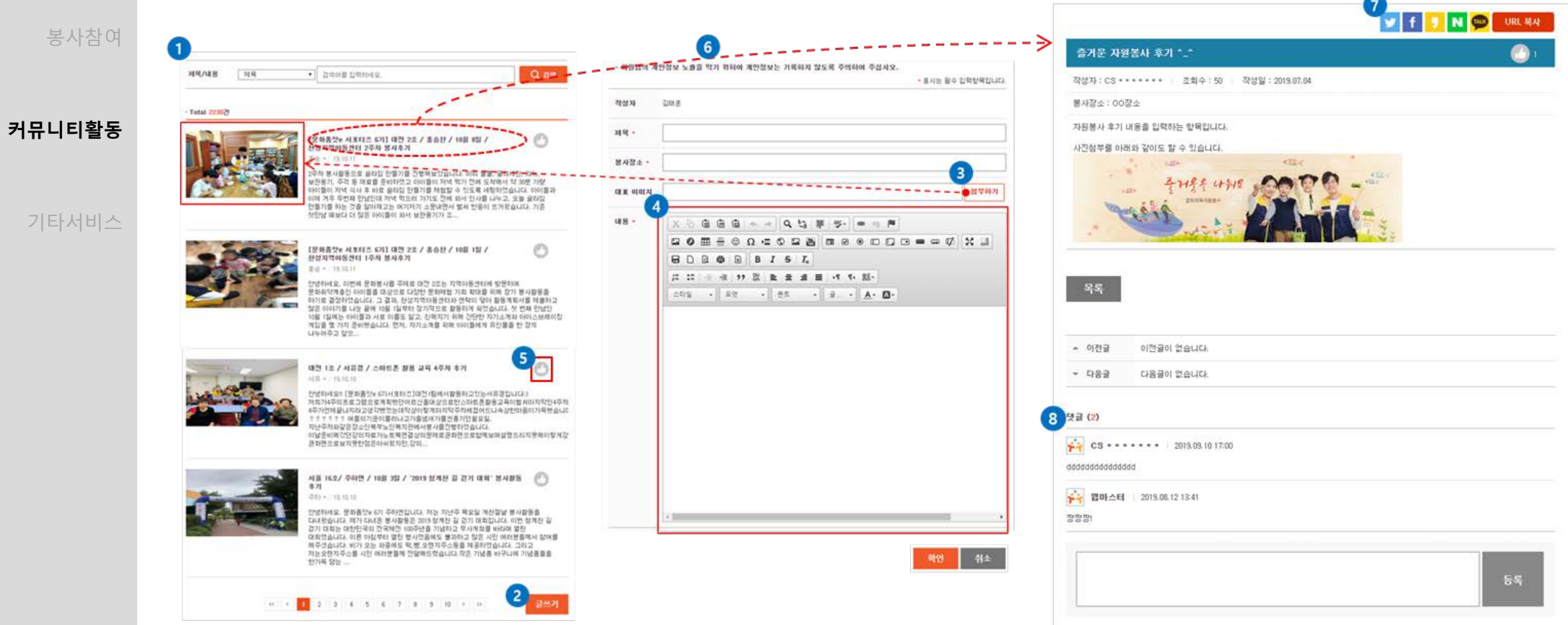

### **Description**

 활동후기는 자원봉사이야기 > 활동후기에서 확인 가능합니다. 로그인 후 글쓰기 버튼을 클릭 하시면 활동후기를 작성하실 수 있습니다. 활동 후기 작성 시 대표 이미지를 첨부하실 수 있습니다. 내용 내부에서 글쓰기 외 이미지를 같이 첨부할 수 있습니다. 손 모양 아이콘 클릭 시 해당 글의 추천수가 올라갑니다. 글 제목 클릭 시 상세내용보기 페이지로 이동합니다. SNS연계를 통해 지인에게 활동후기를 공유할 수 있습니다. 글에 댓글을 등록하실 수 있습니다.

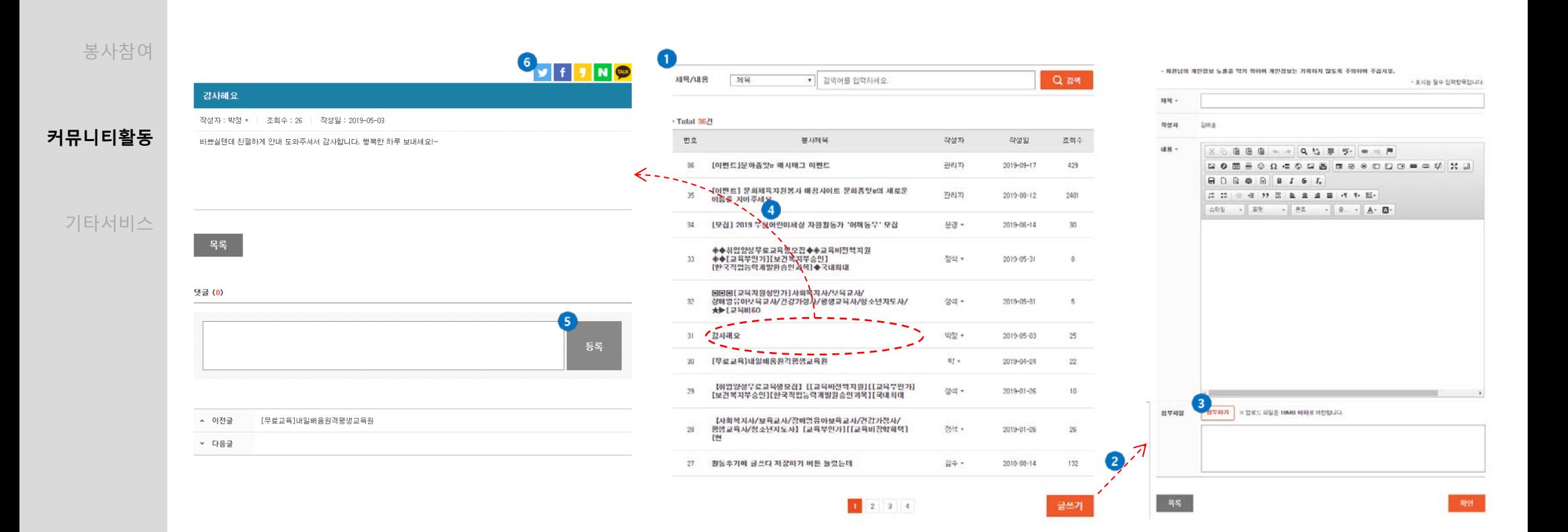

<sub>회원가입</sub> : 커뮤니티 작성

- ① 커뮤니티 활동은 자원봉사이야기 > 커뮤니티에서 확인 가능합니다.
- ② 로그인 후 글쓰기 버튼을 클릭 하시면 글을 작성하실 수 있습니다.
- ③ 글 작성 시 파일을 첨부하실 수 있습니다.
- ④ 봉사 제목 클릭 시 상세내용보기 페이지로 이동합니다.
- ⑤ 글에 댓글을 등록하실 수 있습니다.
- ⑥ SNS연계를 통해 지인에게 커뮤니티를 공유할 수 있습니다.

### ⑤ 제목을 클릭하시면 상세내용을 확인하실 수 있습니다.

- 
- 
- 
- 
- 
- 
- ④ 봉사참여하기/활동처/실적확인/사이트이용 가운데 문의할 내용과 가장 유사한 항목을 선택하실 수 있습니다.
- 
- 
- 

③ 본인이 작성한 글을 비밀글로 작성하실 수 있습니다.

### **Description**

- ① 문의사항은 알림마당 > 묻고 답하기에서 확인 가능합니다.
- 
- ② 로그인 후 글쓰기 버튼을 클릭 하시면 글을 작성하실 수 있습니다.
- 
- 
- 
- 
- 

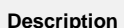

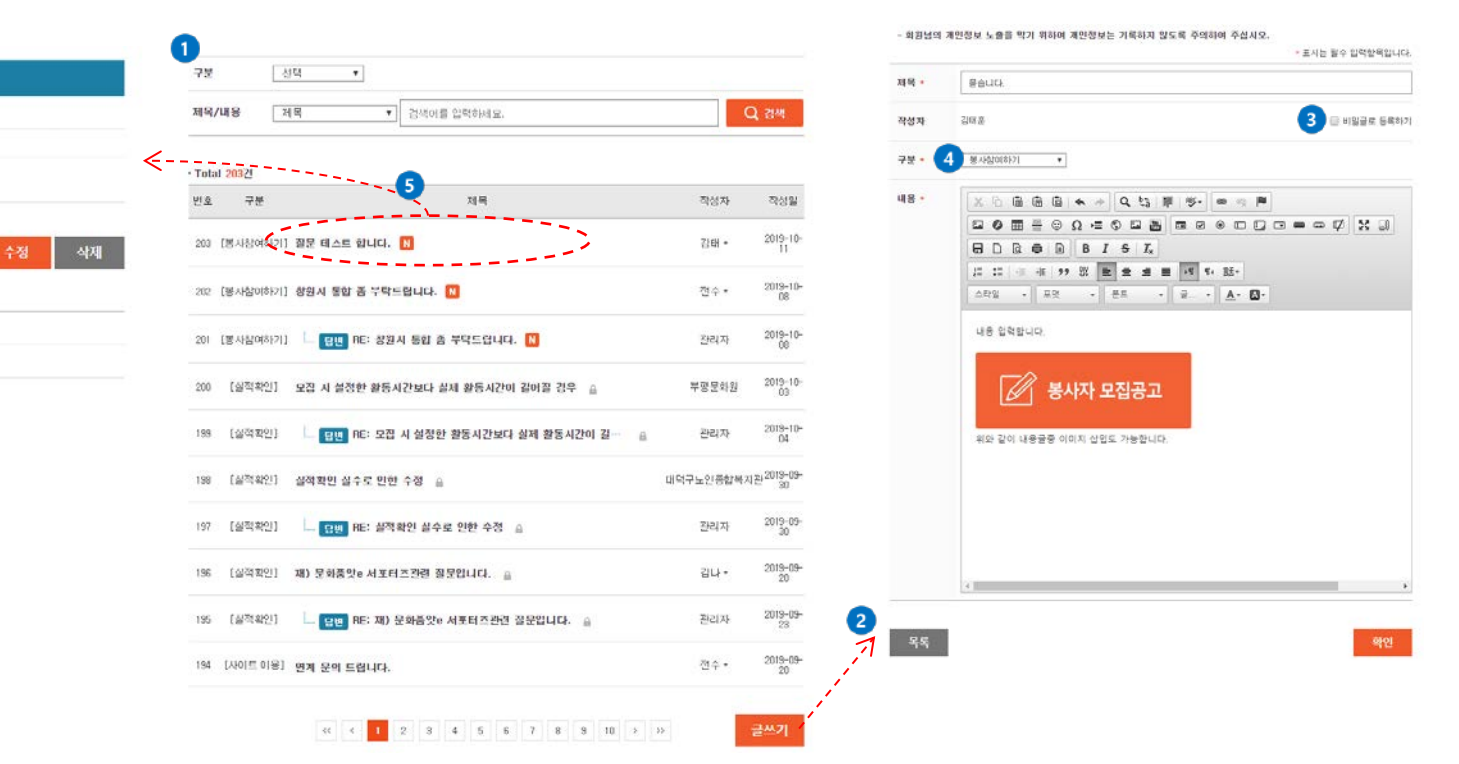

**커뮤니티활동**

기타서비스

봉사참여

질문 테스트 합니다. <mark>N</mark>

구분 분사상여하기

.<br>에뉴얼 작성시 필요한<br>질문 테스트중입니다.

 $-35$ 

A 이전금

 $-0.89$ 

작성자 : 김태 • | 조회수 : 2 | 작성일 : 2019-10-11

창원시 통합 좀 부탁드립니다.

다음글이 없습니다.

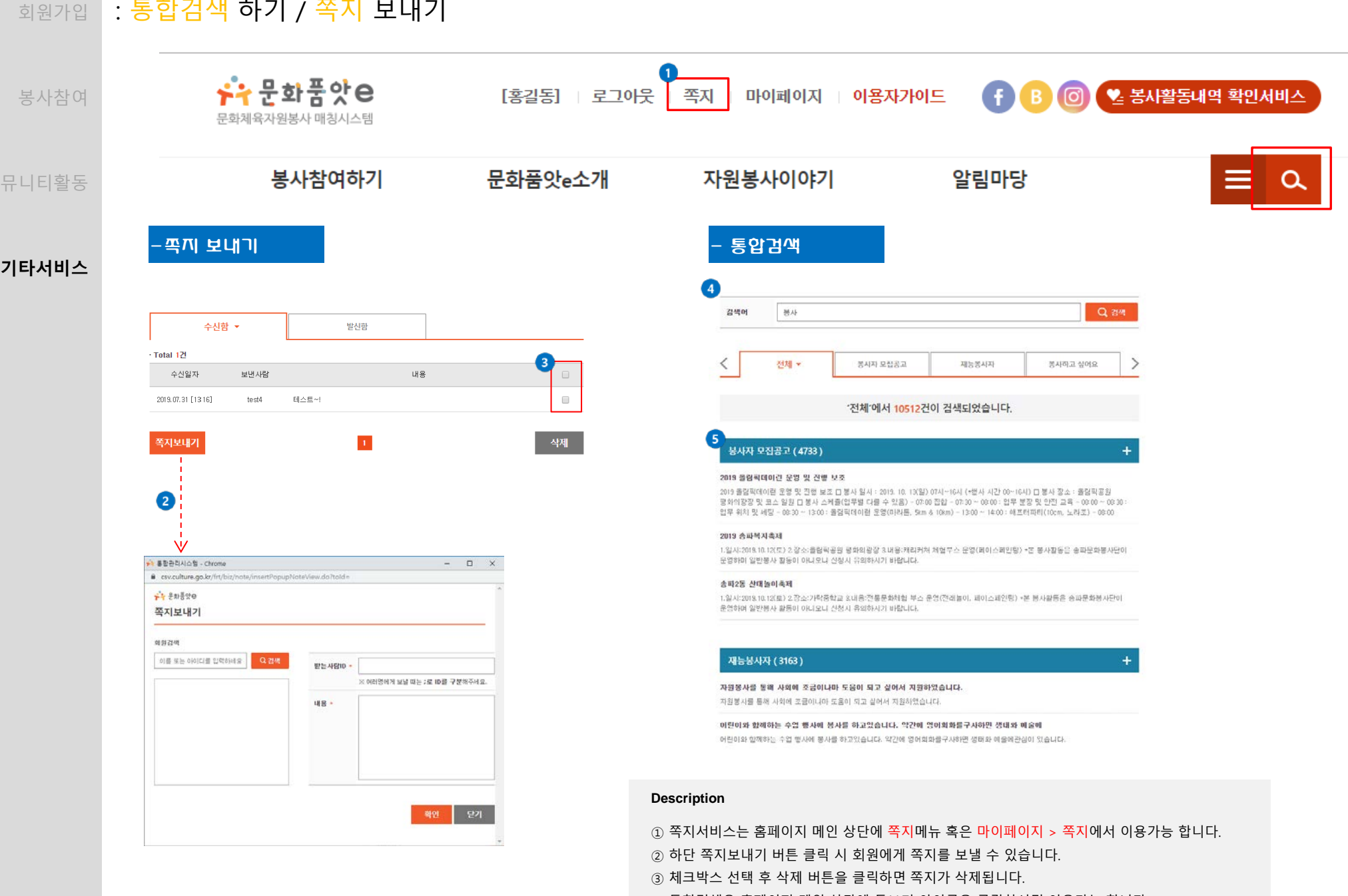

커

- ④ 통합검색은 홈페이지 메인 상단에 돋보기 아이콘을 클릭하시면 이용가능 합니다.
	- ⑤ 검색결과 클릭 시 해당 글의 상세정보가 검색 됩니다.

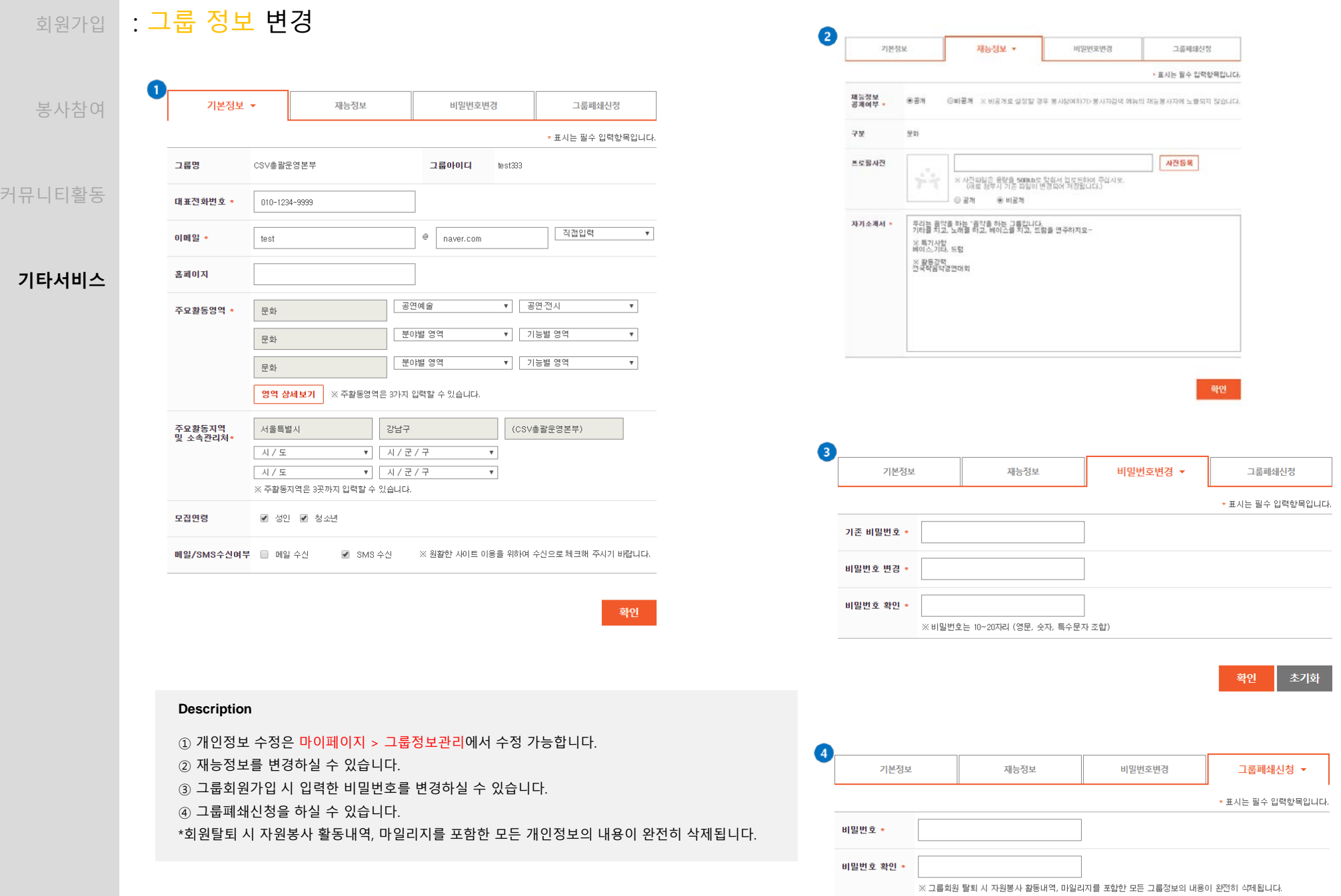

### <sub>회원가입</sub> : **활동하기 정보 관리**

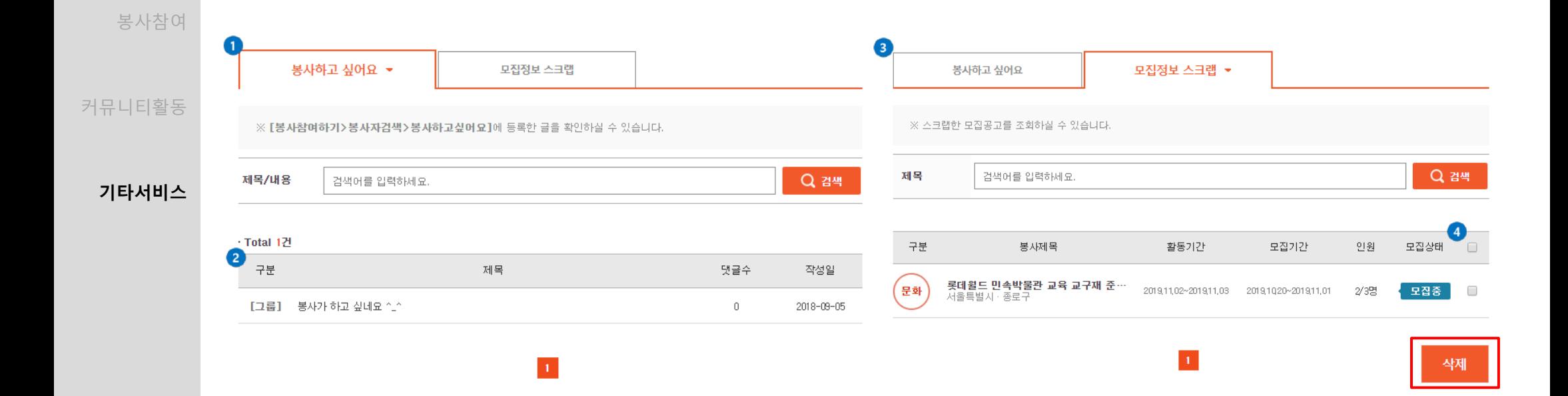

### **Description**

① 활동정보는 마이페이지 > 활동하기정보관리에서 확인 가능합니다.

② 신청한 봉사활동 목록을 확인하실 수 있습니다.

③ 스크랩한 봉사활동 정보를 확인하실 수 있습니다.

④ 삭제를 원하는 봉사를 선택 후 하단에 삭제버튼을 클릭하시면 스크랩된 모집정보가 삭제됩니다.

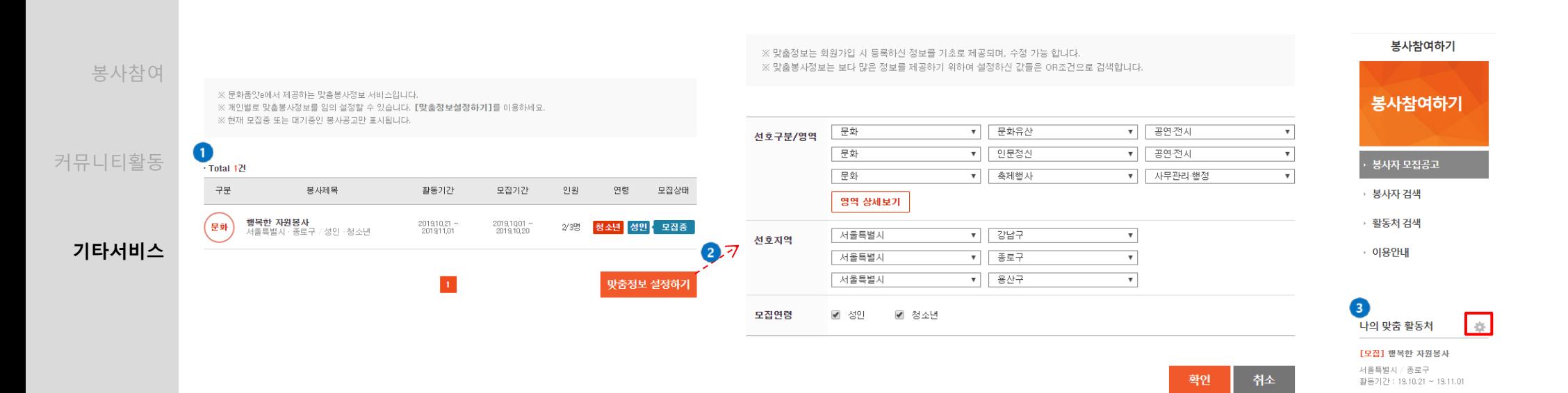

회원가입

: 맞춤봉사 정보

① 맞춤봉사 정보는 마이페이지 > 맞춤봉사정보에서 확인 가능합니다.

② 맞춤정보 설정하기 버튼 클릭 시 봉사 영역과 선호지역을 변경하실 수 있습니다.

③ 맞춤봉사 정보의 경우 봉사참여하기 > 봉사자모집공고/봉사자 검색/활동처 검색/이용안내 메뉴 하단에도 나타납니다. 나의 맞춤 정보 옆의 아이콘 클릭 시 맞춤봉사정보를 변경하실 수 있습니다.

20

### <sub>회원가입</sub> | : **그룹회원 관리 / 게시글 모음**

커뮤니

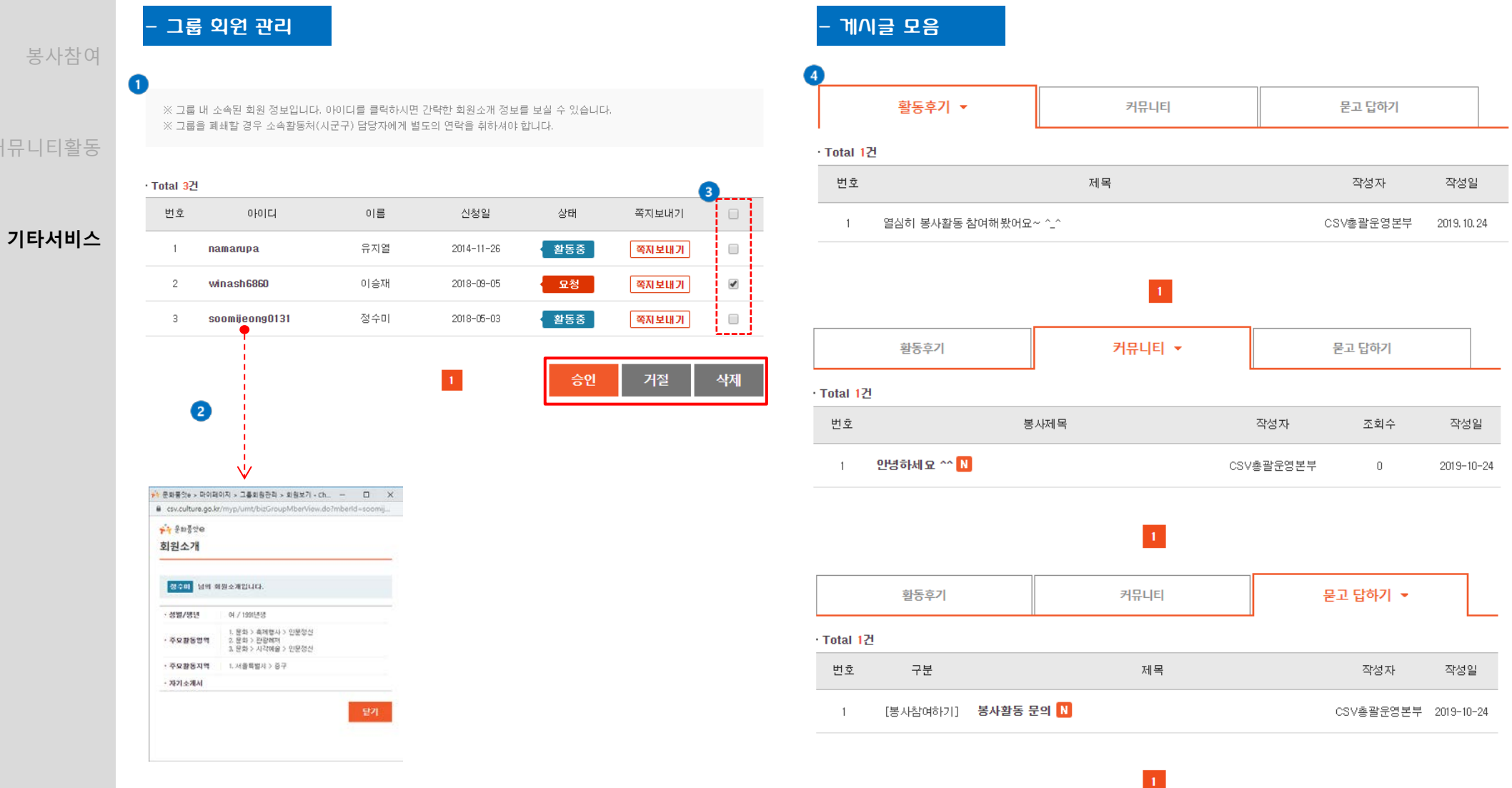

### **Description**

① 그룹회원관리는 마이페이지 > 그룹회원관리에서 확인 가능합니다. 그룹 내 소속된 회원정보를 보실 수 있습니다.

② 아이디 클릭 시 회원정보가 나타납니다.

③ 체크박스 선택 후 승인, 거절, 삭제를 진행 하실 수 있습니다.

④ 본인이 작성한 글은 마이페이지 > 게시글모음에서 확인하실 수 있습니다.

<sub>회원가입</sub> : **마일리지 확인** 

커

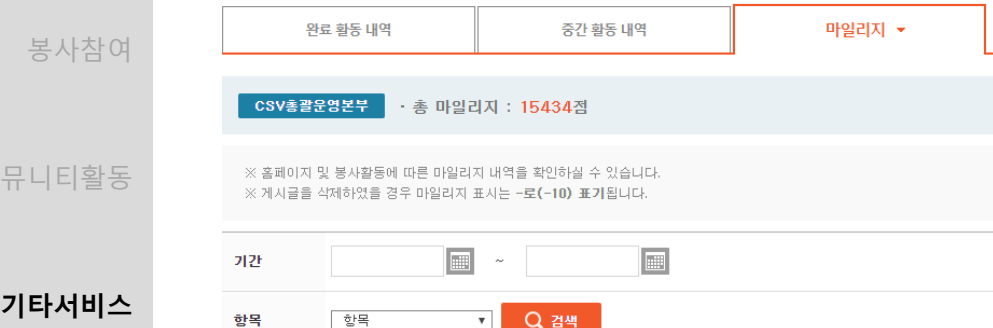

#### · Total 28건

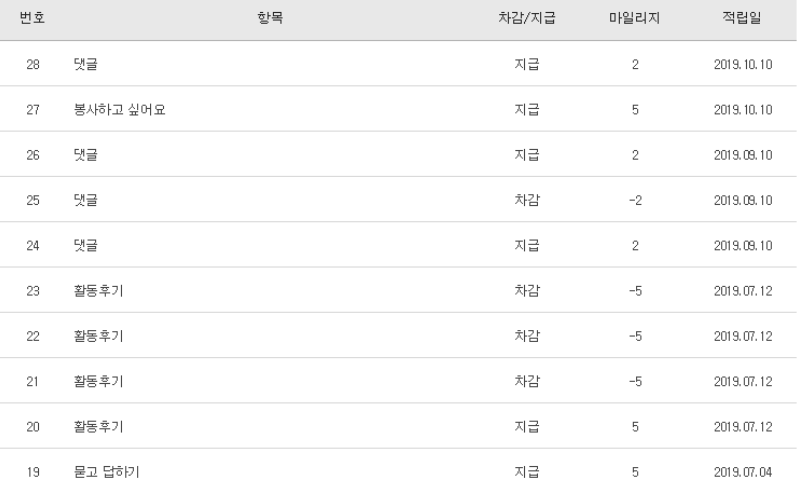

**Description**

 $\Omega$  마일리지는 마이페이지 > 활동내역확인 > 마일리지 탭에서 확인 가능합니다.

※ 마일리지 정책

- 1) 봉사활동 1시간 당 50점
- 2) 홈페이지 게시글 작성 1건당 5점, 댓글 작성 1건당 2점
- 3) 작성 한 게시글 및 댓글 삭제 시 동일한 점수가 소멸됩니다.
- 4) 게시글 및 댓글 작성을 통해 발생하는 마일리지는 1일당 상한점수가 있습니다.
- : 1일 총 게시글 25점, 댓글 10점
- 5) 활발한 봉사활동과 사이트 활동을 통해 마일리지가 많이 쌓였을 경우, 인센티브를 제공받을 수 있습니다. 인센티브 제공 시 해당되는 점수는 차감이 됩니다.

이에 해당하는 구체적인 내용은 인센티브 제공 시 공지사항을 통해 안내하도록 하겠습니다.

 $\begin{array}{|c|c|c|c|}\hline \textbf{1} & \textbf{2} & \textbf{3} \\ \hline \end{array}$